# **NDD Curriculum Resources SharePoint User Manual**

https://aucd.sharepoint.com/sites/LEND\_NDD

June 19, 2020

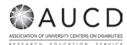

# Contents

| 3  |
|----|
| 3  |
| 7  |
| 7  |
| 7  |
| 8  |
| 8  |
| 8  |
| 9  |
| 9  |
| 9  |
| 9  |
| 11 |
| 12 |
|    |

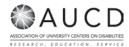

The NDD Curriculum Resources SharePoint is a web-based system for accessing and topics XXXX. This password-protected shared web space creates a place for the faculties to access materials/topics and share information XXX.

# **Help Contact**

If you need assistance or have questions about the NDD Curriculum Resources SharePoint, please contact any of the following:

- Oksana Klimova, AUCD Director of Web Services oklimova@aucd.org
- XXXXX

Because of the transition from Moodle platform to SharePoint 365, you will be asked once to go through the account reregistering process.

# How to re-register for the NDD Curriculum Resources SharePoint

An invitation email will be sent to you to the email address you provided to AUCD Help team to join the SharePoint.

The subject line of the email will be '#name\_of\_person\_who\_will\_invite\_you#' wants to share "NDD Curriculum Resources SharePoint". The screenshot below is an example of a DEMO invitation to a DEMO Gmail address:

Oksana Klimova wants to share National LEND NDD Curriculum Resources

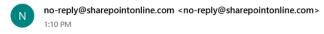

The email invitation will contain a link to the NDD Curriculum Resources SharePoint:

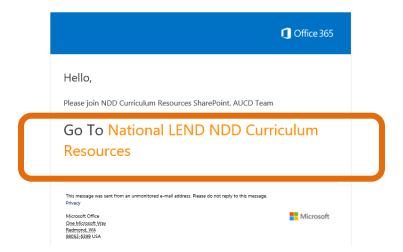

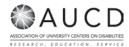

The link will take you to the page where you will log in with your existing account or will go through the process of creating your new Microsoft account.

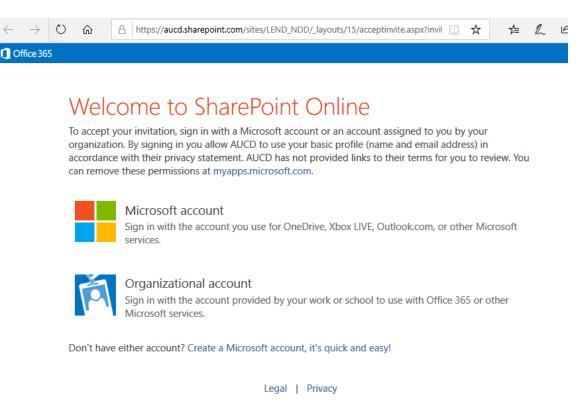

On the page below you will see two options: 1) Microsoft account; and 2) Organization account.

#### Which option to choose?

**Step 1:** Do you have an account for Office 365? You do if you can check your email by logging in to the web browser at the address:

https://outlook.office.com

If you can successfully log into outlook.office.com, select option **Organizational account** and proceed to the login page. To log in use the same account (username/email and password) that you used to access your emails at outlook.office.com.

**Step 2 (If you do not have an Organizational account):** Do you have an Microsoft account? If you do not know the answer to that question, then click the link 'Create a Microsoft account, it's quick and easy!' at the bottom of the window.

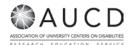

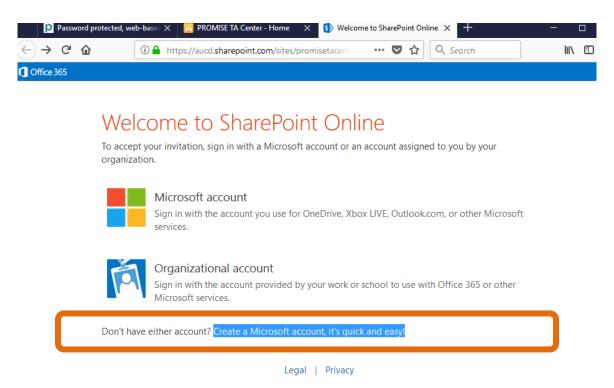

You will end up on the Create Account page.

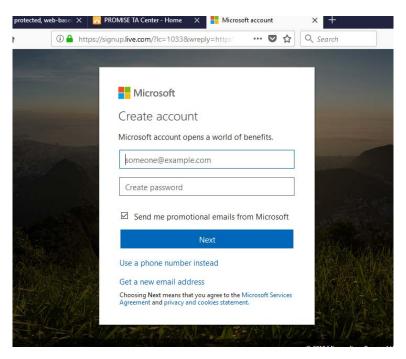

Type in your email address. Two scenarios can happen:

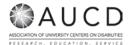

- a) You do NOT have a Microsoft account and you will go through the process of creating an account and will be logged into the Grantee portal.
- b) You do have a Microsoft account, but you did not know/forgot about it. In this case, the page will give you a warning when you will try to type a value in the **password** field:

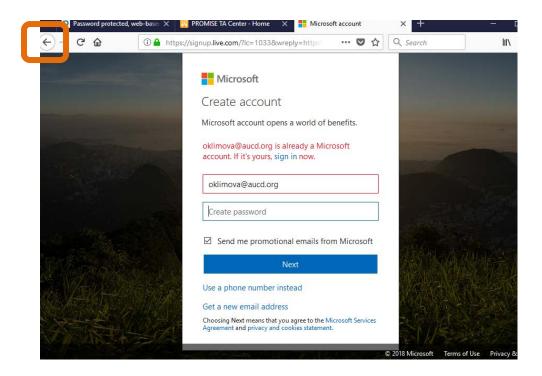

In this case, click browser button 'Back' and select the 'Microsoft account' option.

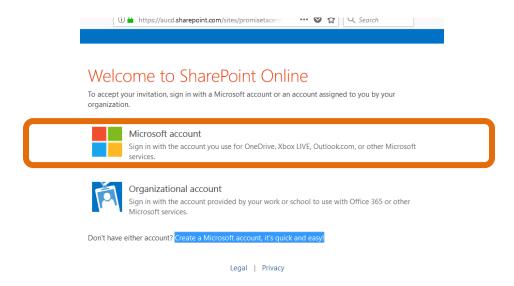

The option 'Microsoft account' will take you to the Microsoft Account Sign-in page:

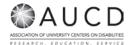

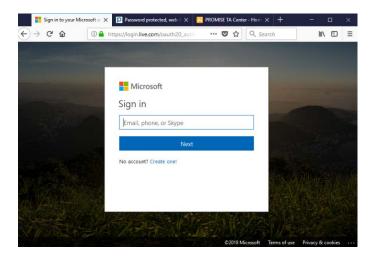

Type your email in and click the button 'NEXT'. You will be sent to the **Enter password** page. There you will select the 'Forgot my password' link at the bottom of the form.

At the end of the process of updating your password you will be logged into the NDD Curriculum Resources SharePoint.

# **Accessing the NDD Curriculum Resources SharePoint**

After obtaining a username (email address) and password, you will be using those to log into the portal.

You will be enrolled in security group Viewers. This group grants you following permissions: read and download information.

### NDD Curriculum Resources SharePoint

### Homepage

After you log in, you should be sent to the homepage of the NDD Curriculum Resources SharePoint.

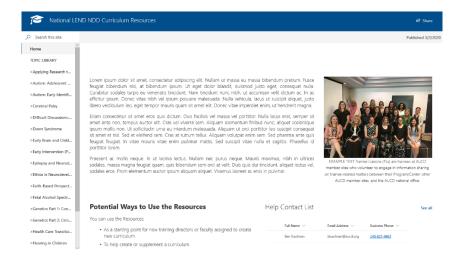

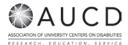

### **TOPIC LIBRARY**

**List of Topics** 

TBD

#### To View a File

Select/click file and it will open.

#### To Download a File:

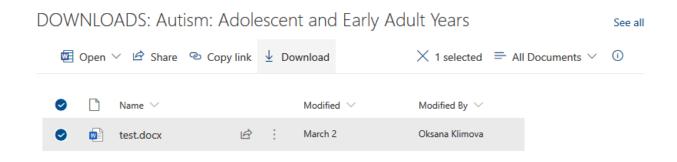

### OR click three-dotted icon next to the file name:

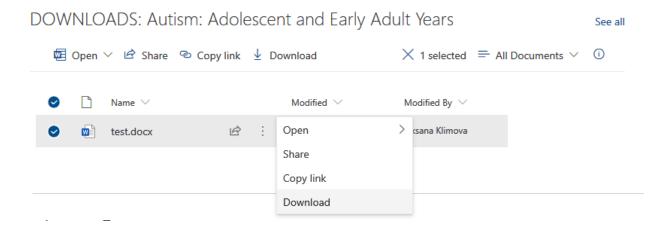

OR download ALL selected files:

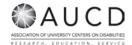

DOWNLOADS: Applying Research to Inform Evidence see all Based Practice: Focus on Autism Spectrum Disorders

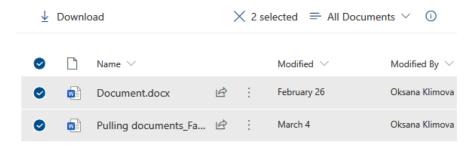

### Search

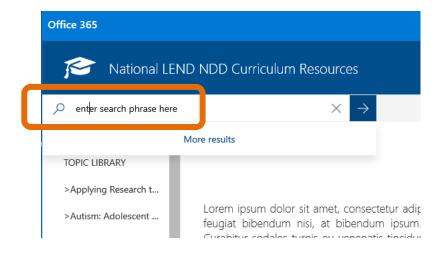

#### **Alerts**

# Reasons why you would set up SharePoint alerts

Here are few of them:

- You collaborate on a topic/document and want to be notified of changes to it;
- You utilize a document library and want to know when administrator will upload new resources;

### **Creating Alerts in Document Library (DOWNLOADS)**

In order to receive timely notifications about updates for downloadable materials members may have create individual alerts for their preferences. To receive email alerts on posted documents, a member will create an alert for those libraries.

Alerts can be created at any time; however, it is recommended that they be created upon first access to the site.

How To Create an Alert:

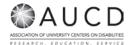

Navigate to the Topic you want to set an alert for. Click "See all" for the DOWNLOADS.

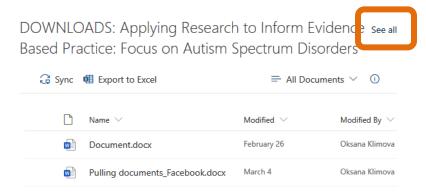

From the top ribbon, click on the button with three dots.

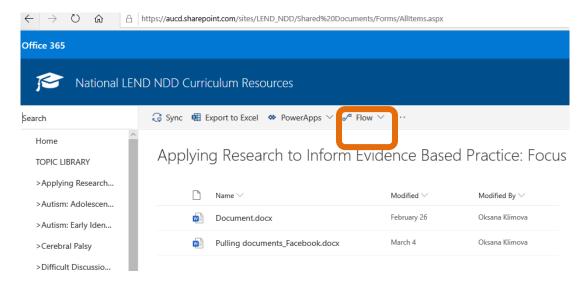

Click "Alert me". A new screen will pop up. This is where you set up all the characteristics of your alert.

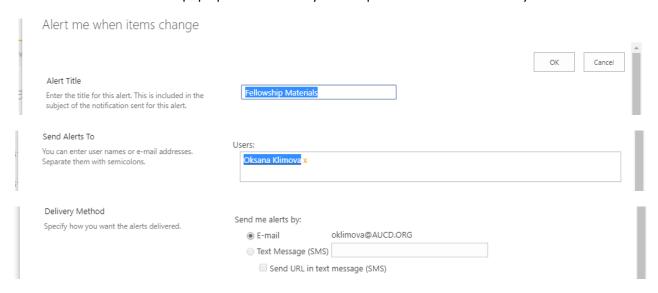

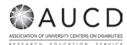

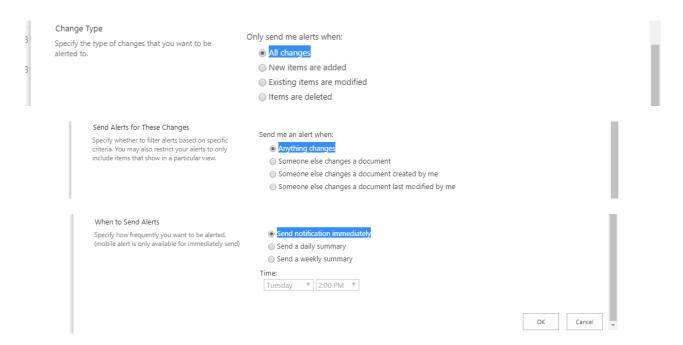

**Alert Title:** This is where you give a name for your alert so it is something meaningful to you (whatever the name you give it here will appear in the subject and body of the email you will be getting later, so be creative.)

**Send Alerts to:** This is obvious, but you can also add other users as well. The emails you specify should be from users in the portal; you can't add just any emails in here. In most of cases, you just skip this section as you are probably setting it up for yourself.

**Delivery Method:** This defaults to your email. You can also get text alerts, but that requires additional admin configuration so it is not recommended.

**Change Type:** Here you can specify what kind of behavior should trigger an alert. For example, if you are concerned about file deletions – just make sure you check off that option.

**Send Alerts for These Changes:** This is where you can filter the alerts even further. For example, if you are only concerned about documents you created or modified -- this is the area where you do this.

When to Send Alerts: This is where you set the frequency. If you want an alert to be sent immediately or once a day/week – check off the appropriate radio button.

Don't forget to click **OK**. You will get an email from the system confirming that you have successfully created an alert.

### How to Create SharePoint Alerts on the Single File or Folder

The process for creating an alert for an individual item and not the whole list or library is pretty much identical to creating a document alert except for the first step.

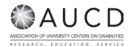

Click on the radio-button next to the file or item you want to create a SharePoint alert for. On the ribbon, now, select the "three dots" option. Then choose 'Alert Me' on this document and from there just follow the steps as outlined above.

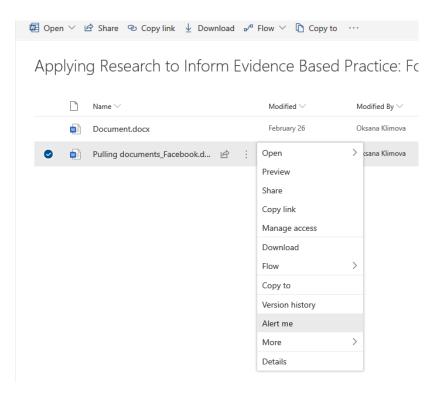

### How to Modify or Delete an Alert

Navigate to the ribbon as if you are setting up a new alert and select 'Manage My Alerts'.

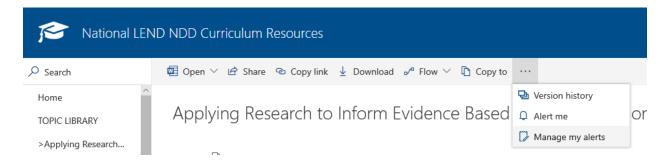

You can click on the name of the alert you want to **modify** or hit a checkbox next to it and click **delete**, if you no longer want to receive notifications.

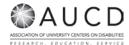

| Add Alert   X Delete Selected Alerts |  |
|--------------------------------------|--|
| Alert Title                          |  |
| Frequency: Immediate                 |  |

Fellowship Materials